Training Guide: ChartField Inactivation

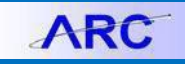

In order to inactivate a ChartField (Department, Project, etc.), the ChartField must have no open items associated with it. You can see those open items by running the ChartField Inactivation Reports in ARC. If a report appears, there are open items associated with the ChartField indicated in that report. You must close out the indicated items from each report in order to inactivate the ChartField.

The **ChartField Requester** role is required to have access to the ChartField Inactivation page in ARC. For details on applying for ARC roles, please refer to the [Completing the Financial Systems Security Application](https://www.finance.columbia.edu/sites/default/files/content/Training%20Documents/Financial_Systems_Request_Job_AID.pdf) job aid.

**Note:** *Project activities will automatically deactivate based on the period end date and project terms. Sponsored Projects Finance (SPF) may also reactivate or deactivate thereafter. Contact SPF to get assistance on deactivating (PG/GG) projects.*

### **Contents**

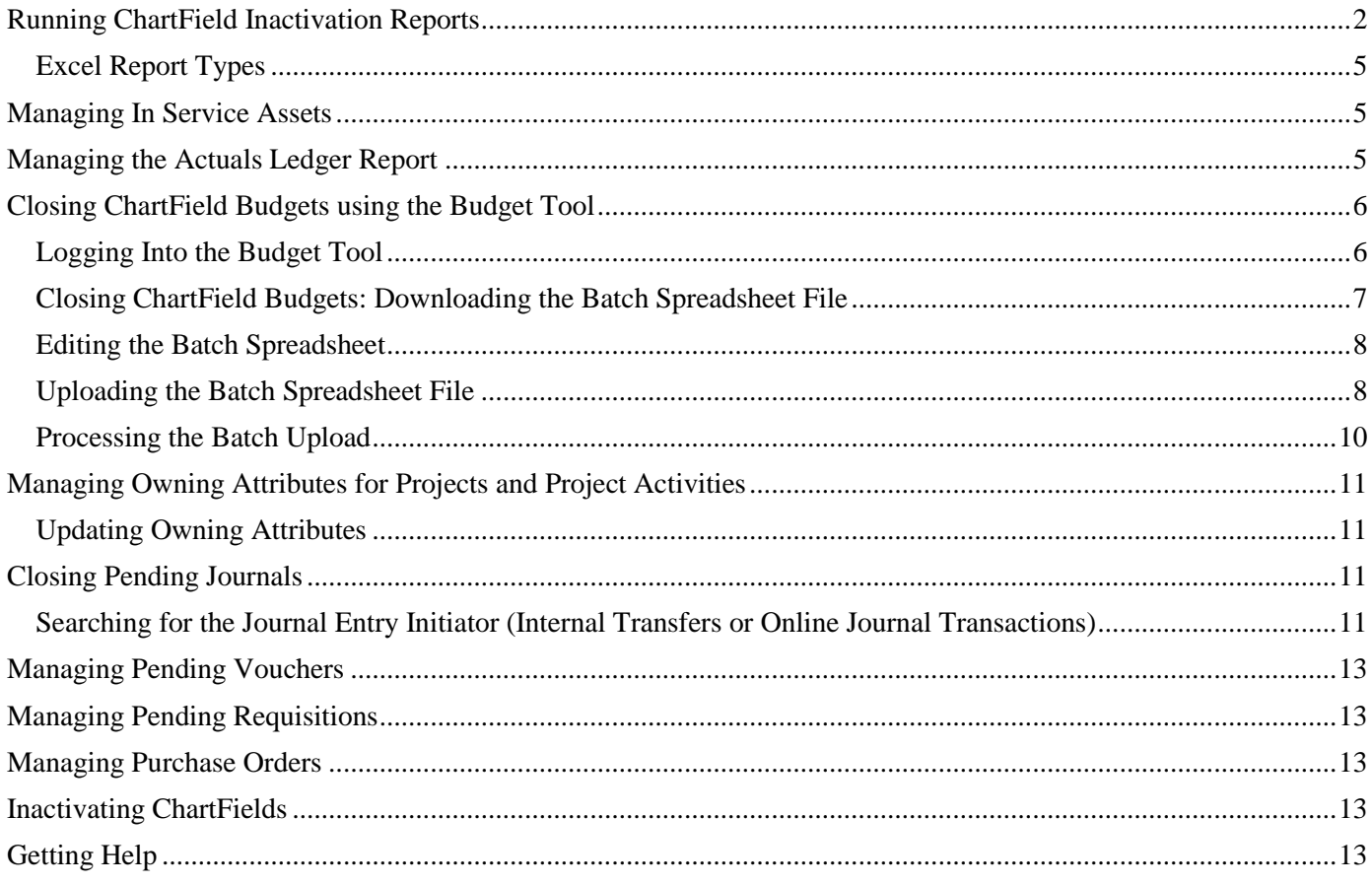

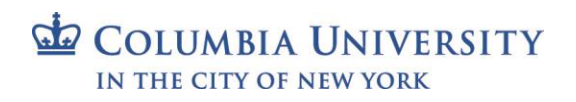

Training Guide: ChartField Inactivation

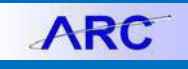

## <span id="page-1-0"></span>**Running ChartField Inactivation Reports**

You can run reports on any ChartField to view open items (i.e., purchase orders, vouchers, general ledger balances, etc.) that need to be closed before submitting a CFR form to inactivate a ChartField.

1. Click **Main Menu** > **Columbia Specific** > **Common** > **ChartField Inactivation**.

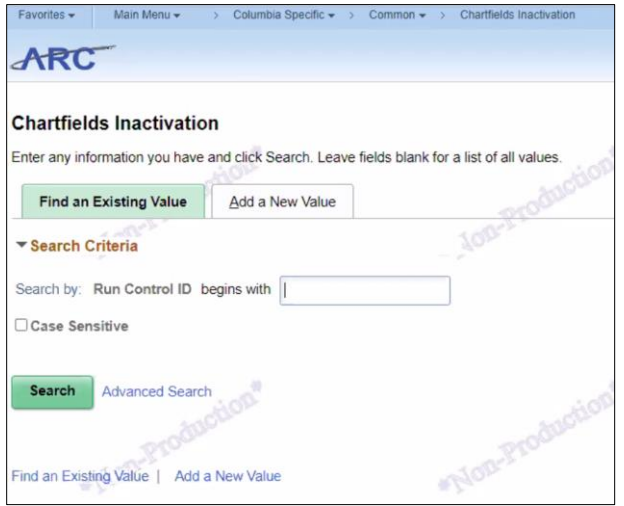

2. Click the **Add a New Value** tab.

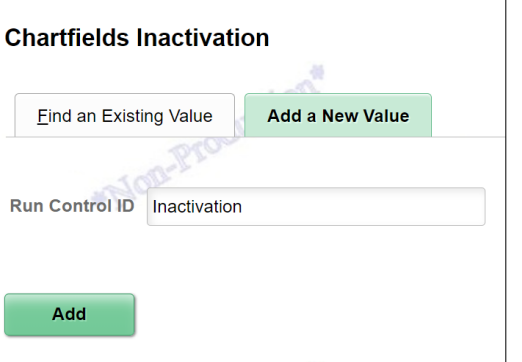

3. Type a **Run Control ID** and click **Add**. The ChartField Inactivation screen appears.

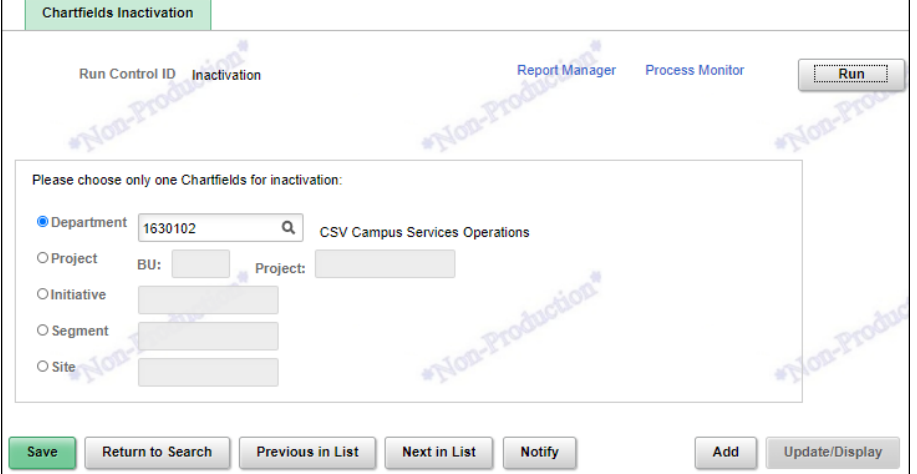

4. Enter a **Department**, **Project BU** and **Project**, **Initiative**, **Segment**, or **Site** ChartField. Indicate one ChartField only.

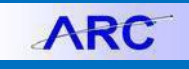

Training Guide: ChartField Inactivation

5. Click **Run**. The Process Scheduler Request screen appears.

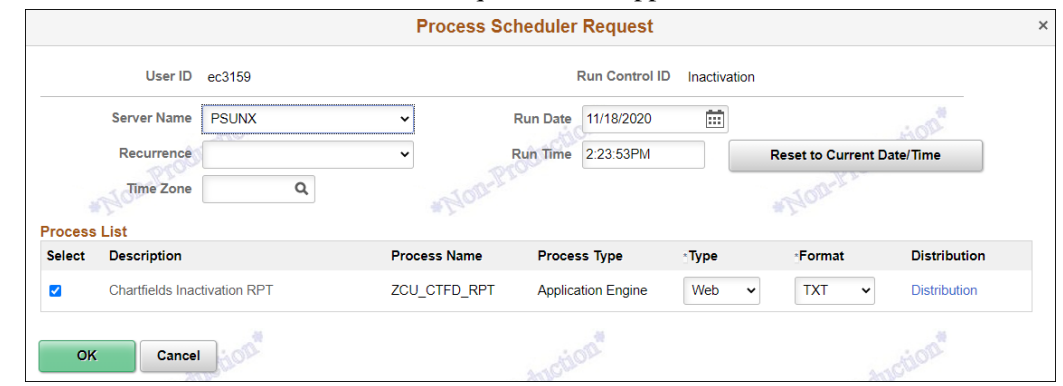

6. Click **OK** to return to the ChartField Inactivation screen.

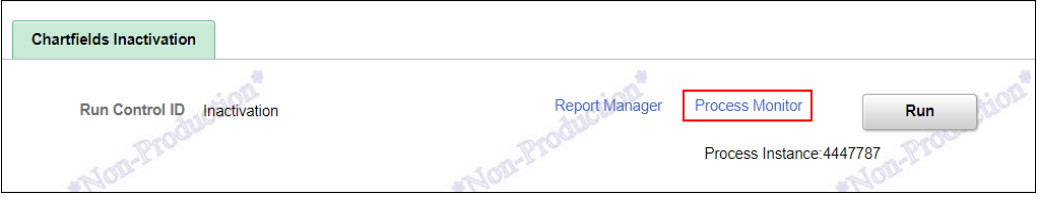

7. Click the **Process Monitor** link. The Process Monitor displays the Run Status and Distribution Status of your report request. Wait until the run status becomes 'success'.

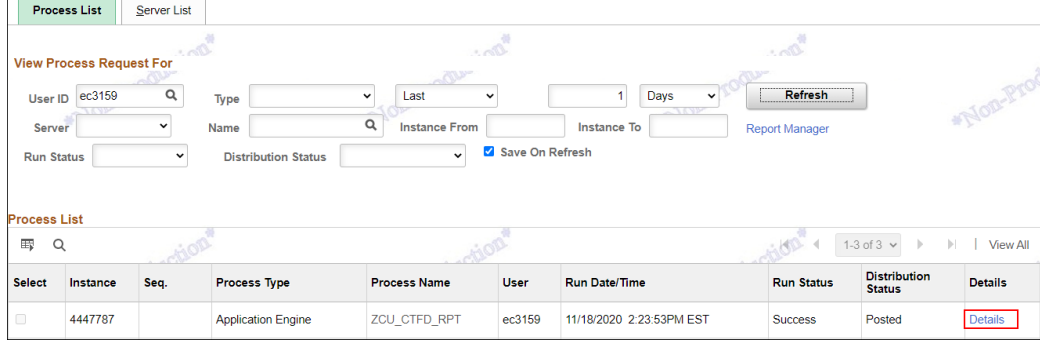

8. Click the **Details** link. The Process Detail screen appears.

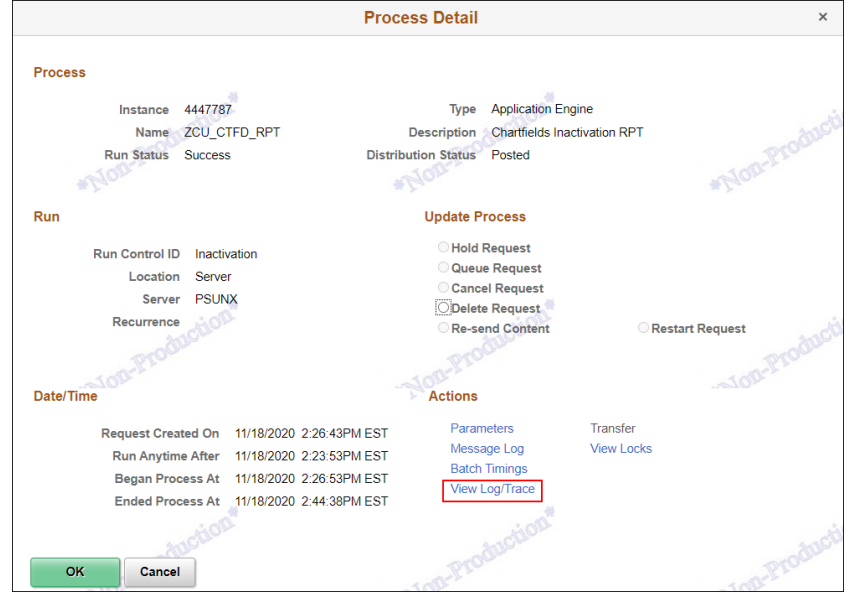

COLUMBIA UNIVERSITY IN THE CITY OF NEW YORK

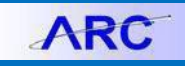

Training Guide: ChartField Inactivation

9. Click the **View Log/Trace** link. The View Log/Trace screen will display Excel files for each open item type for your ChartField.

|                                                                                                    | <b>View Log/Trace</b>                                                        |                                                                    | $\times$   |
|----------------------------------------------------------------------------------------------------|------------------------------------------------------------------------------|--------------------------------------------------------------------|------------|
| <b>Report</b><br><b>Report ID</b><br>4648765<br>Name ZCU CTFD RPT<br><b>Run Status Success</b><br><b>Chartfields Inactivation RPT</b><br><b>Distribution Details</b><br>Distribution Node arcgna | <b>Process Instance</b><br>4794817<br>Process Type<br><b>Expiration Date</b> | Message Log<br><b>Application Engine</b><br>"Non-Pry<br>04/13/2021 | <b>AWS</b> |
| File List \ A / C<br><b>Name</b>                                                                                                    | <b>AAIC</b><br>File Size (bytes)                                             | <b>Datetime Created</b>                                            | <b>AWS</b> |
| AE ZCU_CTFD_RPT_4794817.stdout<br>Budget Ledger 1630102.XLS                                                                                                    | 294<br>3.815                                                                 | 04/06/2021 2:04:56.568104PM EDT<br>04/06/2021 2:04:56.568104PM EDT |            |
| In Service Assets 1630102.XLS                                                                                                    | 718                                                                          | 04/06/2021 2:04:56.568104PM EDT                                    |            |
| Ledger_Balances_1630102.XLS                                                                                                    | 6.478                                                                        | 04/06/2021 2:04:56.568104PM EDT                                    |            |
| Owning Attributes 1630102.XLS                                                                                                    | 896                                                                          | 04/06/2021 2:04:56.568104PM EDT                                    |            |
| Pending Journals 1630102.XLS                                                                                                    | 1.303                                                                        | 04/06/2021 2:04:56.568104PM EDT                                    | <b>AWS</b> |
| Pending Reqs 1630102.XLS                                                                                                    | 514                                                                          | 04/06/2021 2:04:56.568104PM EDT                                    |            |
| Purchase Orders 1630102.XLS                                                                                                    | 3.402                                                                        | 04/06/2021 2:04:56.568104PM EDT                                    |            |

**Note:** *See the Excel Report Types section for a list and explanation of the available reports for each type of open item.* 

10. Click the **Excel file link** for the desired report.

<span id="page-3-0"></span>

|                 | $\mathsf{A}$        | B. | c          | D                       | Е | F                 | G        | н |                        | J                  | K.             | L                  | М       |
|-----------------|---------------------|----|------------|-------------------------|---|-------------------|----------|---|------------------------|--------------------|----------------|--------------------|---------|
| 4               | <b>COLUM</b>        |    | 2021 21100 | 1630102 01              |   | 00000             | 00000000 |   | <b>UR005975</b>        | $-0.15$ USD        |                | $-0.15$ USD        |         |
| 5               | <b>COLUM</b>        |    | 2021 30000 | 1630102 01              |   | 00000             | 00000000 |   | <b>UR005974</b>        | 34008.05 USD       |                | 34008.05 USD       |         |
| 6               | <b>COLUM</b>        |    | 2021 30000 | 1630102 01              |   | 00000             | 00000000 |   | <b>UR005975</b>        | -758824.7 USD      |                | $-758824.68$ USD   |         |
| 7               | COLUM 2021 30000    |    |            | 1630102 01              |   | 00000             | 00000000 |   | UR007604               | 175352.47 USD      |                | 175352.47 USD      |         |
| 8               | COLUM               |    | 2021 30000 | 1630102 01              |   | 00000             | 00000000 |   | UR007693               | $-11439589.14$ USD |                | $-11439589.14$ USD |         |
| 9               | COLUM 2021 30000    |    |            | 1630102 01              |   | 00000             |          |   | 00000000 1000 UR005975 | 11885.5 USD        |                | 11885.5 USD        |         |
| 10              | <b>COLUM</b>        |    | 2021 30000 | 1630102 01              |   | 00000             |          |   | 00000000 1019 UR007693 | $-10300$ USD       |                | $-10300$ USD       |         |
| 11              | <b>COLUM</b>        |    | 2021 30000 | 1630102 01              |   | 00000             |          |   | 00000000 1023 UR005975 |                    | 68 USD         |                    | 68 USD  |
| 12 <sup>2</sup> | <b>COLUM</b>        |    | 2021 30000 | 1630102 01              |   | 00000             |          |   | 00000000 1035 UR005975 | 5998 USD           |                | 5998 USD           |         |
|                 | 13 COLUM            |    | 2021 30000 | 1630102 01              |   | 00000             |          |   | 00000000 1041 UR005975 |                    | <b>176 USD</b> |                    | 176 USD |
|                 | 14 COLUM            |    | 2021 30000 | 1630102 01              |   | 00000             |          |   | 00000000 1041 UR007693 | 117266.01 USD      |                | 117266.01 USD      |         |
| 15 <sup>1</sup> | <b>COLUM</b>        |    | 2021 30000 | 1630102 01              |   | 00000             |          |   | 00000000 1046 UR005975 | 165.25 USD         |                | 165.25 USD         |         |
|                 | 16 COLUM            |    | 2021 30000 | 1630102 01              |   | 00000             |          |   | 00000000 1069 UR005975 | 414756.92 USD      |                | 414756.92 USD      |         |
| 17              | <b>COLUM</b>        |    | 2021 30000 | 1630102 01              |   | 00000             |          |   | 00000000 1069 UR007604 | $-164500$ USD      |                | $-164500$ USD      |         |
|                 | 18 COLUM            |    | 2021 30000 | 1630102 01              |   | 00000             |          |   | 00000000 1069 UR007693 | 7390168.11 USD     |                | 7390168.11 USD     |         |
| 19              | <b>COLUM</b>        |    | 2021 30000 | 1630102 01              |   | 00000             |          |   | 00000000 2018 UR005975 | 14177 USD          |                | 14177 USD          |         |
|                 | 20 COLUM 2021 30000 |    |            | 1630102 01              |   | 00000             | 16000053 |   | UR005975               | $-93.75$ USD       |                | $-93.75$ USD       |         |
| 21              | <b>COLUM</b>        |    | 2021 30000 | 1630102 01              |   | 00000             | 16000054 |   | UR005975               | 343.56 USD         |                | 343.56 USD         |         |
| 22              | <b>COLUM</b>        |    | 2021 30000 | 1630102 01              |   | 10002             | 00000000 |   | UR005975               | 1269.61 USD        |                | 1269.61 USD        |         |
| 23              | <b>COLUM</b>        |    | 2021 30000 | 1630102 01              |   | 20119             | 00000000 |   | <b>UR005975</b>        | $-45653$ USD       |                | $-45653$ USD       |         |
| 24              | <b>COLUM</b>        |    | 2021 30000 | 1630102 01              |   | 20119             | 16000020 |   | <b>UR005975</b>        | $-2778$ USD        |                | $-2778$ USD        |         |
| 25 <sub>1</sub> | <b>COLUM</b>        |    | 2021 30000 | 1630102 01              |   | 20120             | 00000000 |   | <b>UR005975</b>        | -12973.82 USD      |                | $-12973.82$ USD    |         |
|                 | 26 COLUM            |    | 2021 30000 | 1630102 01              |   | 20120             | 16000024 |   | UR005975               | $-541.6$ USD       |                | $-541.6$ USD       |         |
|                 | $27$ COULD          |    | 202120000  | 10000000000             |   | 30130             | 1000107  |   | <b>UDOOFOTE</b>        | <b>CAS CIRCO</b>   |                | <b>CAS CUICO</b>   |         |
|                 |                     |    |            | Ledger_Balances_1630102 |   | $\left( +\right)$ |          |   |                        |                    |                |                    |         |

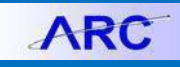

#### **Excel Report Types**

Below is a list of reports that might appear in the View Log/Trace screen with the brief explanation of each report. You will only see the reports for which pending items exist.

- In Service Assets Shows any in-service assets associated with the deactivating ChartField.
- **Ledger Balances** Contains the GL ending balance at the full ChartString level in the Actuals ledger.
- **Budget\_Ledger** Similar to Ledger Balances, this report shows the ending balances in the Budget Tool. Clearing the ending balance varies depending on the type of project.
- **Owning Attributes** Shows any active project and activity attributes associated with the deactivating ChartField.
- **Pending\_Journals** Shows any pending journals associated with the deactivating ChartField.
- **Vouchers** Shows any pending vouchers associated with deactivating ChartField.
- **Pending\_Reqs** Shows any pending requisitions associated with deactivating ChartField.
- <span id="page-4-0"></span>• **Purchase\_Orders** – Contains any open purchase orders associated with the deactivating ChartField.

### **Managing In Service Assets**

If the **In\_Service\_Assets** report shows that you have assets associated with the ChartField you are inactivating, first confirm that the asset belongs with the ChartField and email [equipment@columbia.edu](mailto:equipment@columbia.edu) for further assistance.

## <span id="page-4-1"></span>**Managing the Actuals Ledger Report**

This section applies for the entire Project deactivation or other ChartField deactivation. Disregard if you are trying to deactivate the project activities only. If the **Ledger\_Balances** report shows that you have Actuals associated with the ChartField, you must either transfer the non-zero balances to another active ChartField or clear the ChartString balances. You can create journals or use the journal import template to make the necessary changes.

Below is an example of actual ledger report to deactivate project – IN001318.

|   | $\mathbf{A}$ | B    |            | D       |      |                         | G        | н |                 |                       | к |                             | M |
|---|--------------|------|------------|---------|------|-------------------------|----------|---|-----------------|-----------------------|---|-----------------------------|---|
|   | Unit         | Year | Account    | Dept    | Fund | Initiative Segment Site |          |   | Project         | Sum Total Ar Currency |   | <b>Base Amoun Base Curr</b> |   |
|   | 2 COLUM      |      | 2021 22010 | 7518305 | 25   | 70001                   | 00000000 |   | IN001318        | 14,973,81 USD         |   | 14,973.81 USD               |   |
|   | 3 COLUM      |      | 2021 22010 | 7518305 | 25   | 70001                   | MC2417   |   | IN001318        | (14,973.81) USD       |   | $(14,973.81)$ USD           |   |
|   | 4 COLUM      |      | 2021 30000 | 7518305 | 25   | 70001                   | 00000000 |   | <b>IN001318</b> | $(14, 973.81)$ USD    |   | $(14,973.81)$ USD           |   |
|   | 5 COLUM      |      | 2021 30000 | 7518305 | 25   | 70001                   | MC2417   |   | IN001318        | 14,973.81 USD         |   | 14,973.81 USD               |   |
| 6 |              |      |            |         |      |                         |          |   | Total           |                       |   | $\overline{\phantom{a}}$    |   |

In this example, the fund balance is zero. However, the following entry is required to clear the ChartString balance.

Use the journal import tool to upload the journal to clear the ChartString balances. Refer to the [Downloading and](https://www.finance.columbia.edu/sites/default/files/content/Training%20Documents/Job_Aid_Journal_Import_Tool.pdf)  [Using the Journal Import Tool](https://www.finance.columbia.edu/sites/default/files/content/Training%20Documents/Job_Aid_Journal_Import_Tool.pdf) job aid on how to make the necessary ledger changes using the Journal Import Tool.

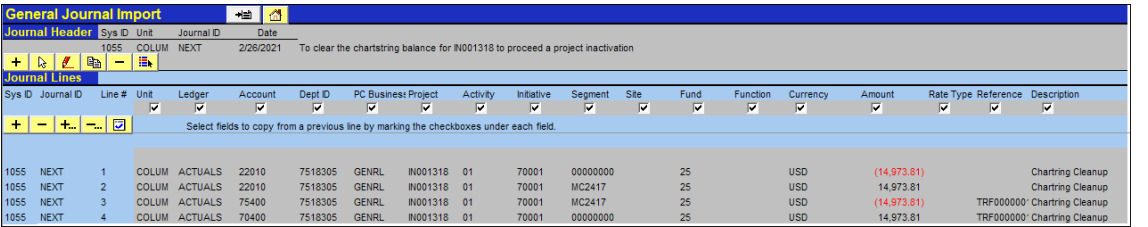

Transfer non-Zero (Surplus/Deficit) Fund Balances to another active ChartField (i.e., Project to Project / Initiative to Initiative) to make the fund balance for the deactivating ChartField equal zero. Use the same natural accounts for the Balance Sheet accounts.

In the example above, account 22010 is used to clear the ChartString balance. For the statement of activities accounts, use an appropriate matched pair of 7 series accounts. For our example, the match pair accounts (70400 and 75400) are used to clear the ChartString balances for the statement of accounts activities. The match pair accounts vary depending on the project type.

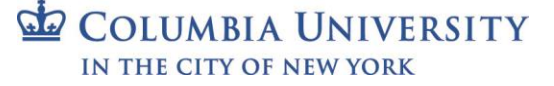

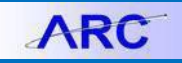

Training Guide: ChartField Inactivation

Refer to the table below to determine which central department to contact for assistance on which match pair accounts to use.

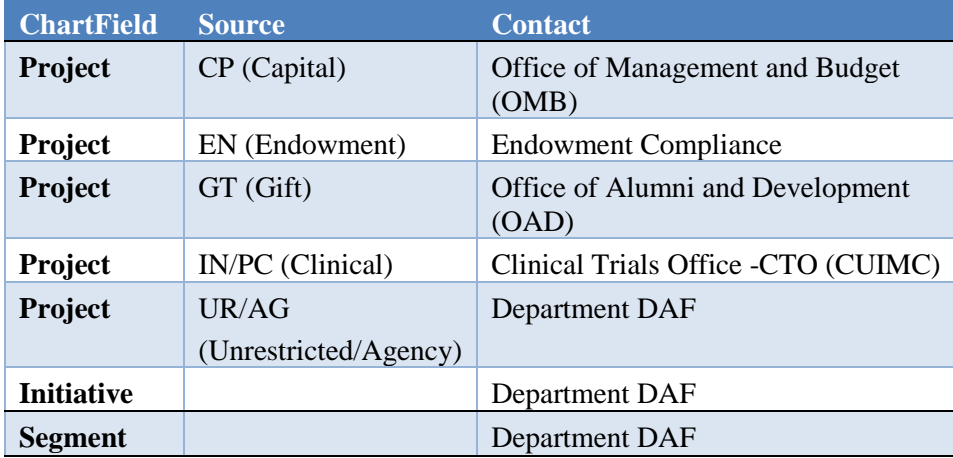

Refer to the [Downloading and Using](https://www.finance.columbia.edu/sites/default/files/content/Training%20Documents/Job_Aid_Journal_Import_Tool.pdf) the Journal Import Tool job aid on how to make the necessary ledger changes using the Journal Import Tool.

## <span id="page-5-0"></span>**Closing ChartField Budgets using the Budget Tool**

If the **Budget\_Ledger** report shows that you have open budget items associated with the ChartField, you must close out the budget balances using the Budget Tool. To do so, you can download a batch spreadsheet with all the budget items for an associated ChartField, enter 0 for the current and future fiscal years, and then upload the batch to process the changes in the Budget Tool.

<span id="page-5-1"></span>**Logging Into the Budget Tool**

Log into **FinSys** via **MyColumbia** and click the **FinSys Application Menu** link

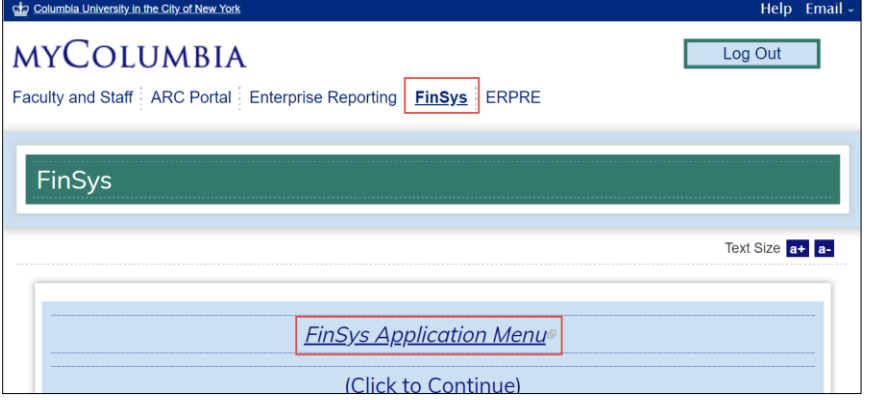

#### The FinSys/FFE Menu appears.

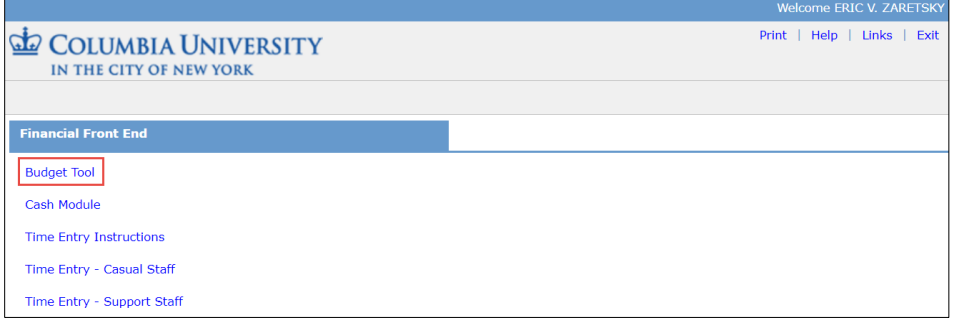

Click the **Budget Tool** link. The Worklist screen appears.

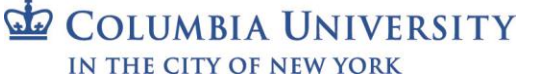

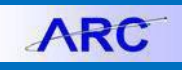

Training Guide: ChartField Inactivation

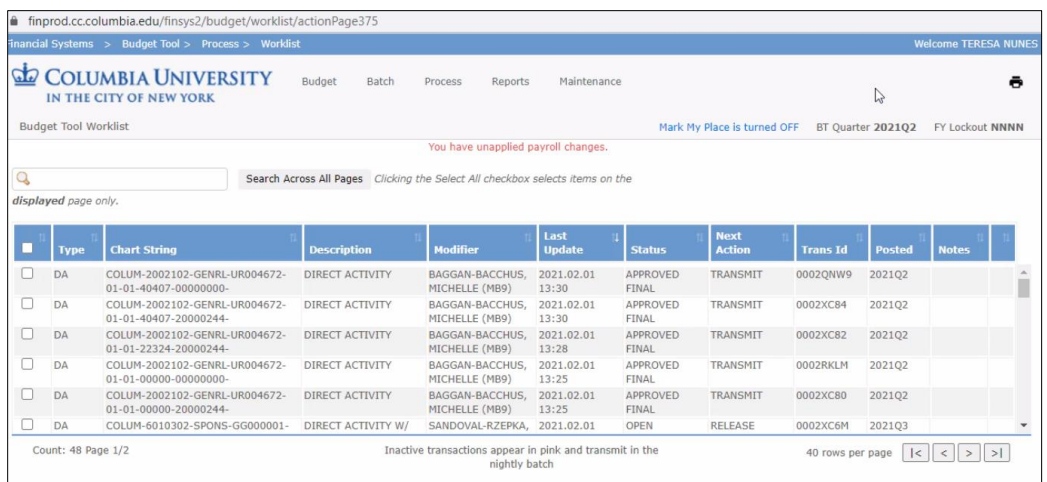

- <span id="page-6-0"></span>**Closing ChartField Budgets: Downloading the Batch Spreadsheet File**
- 1. Click the **Batch** menu.

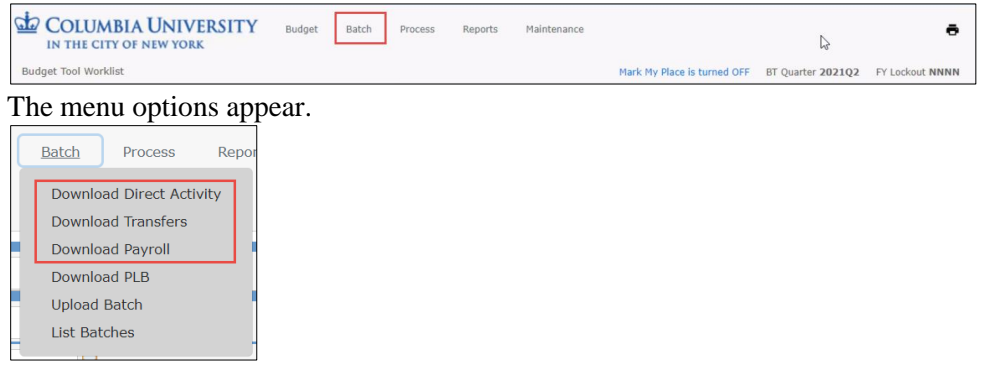

- 2. Select one of the following menu items depending on the Natural Account numbers for the Budget(s) you are closing:
	- **Download Direct Activity** Natural Account numbers beginning with 4 or 6.
	- **Download Transfers** Natural Account numbers beginning with 7
	- **Download Payroll** Natural Account numbers beginning with 5

The ChartString Selector screen appears and works the same for any of the selections above.

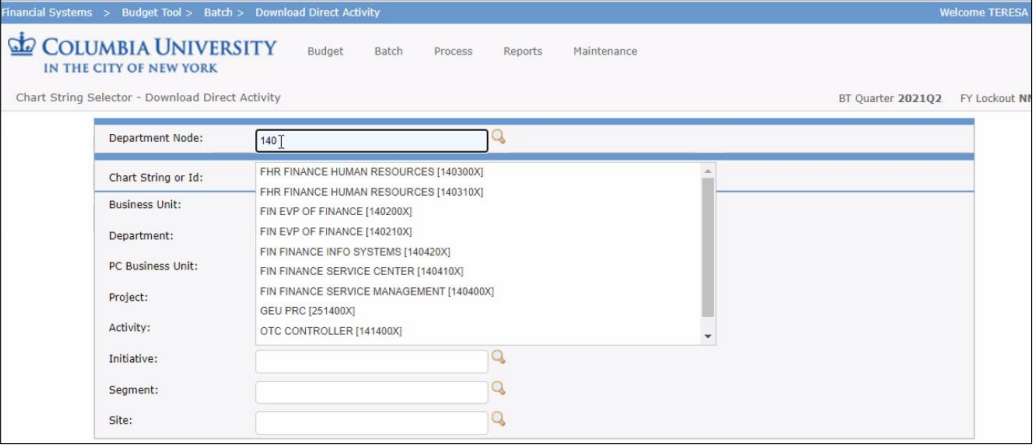

- 3. Enter the **ChartField** information in the field for ChartField you are inactivating.
- 4. Click **Find**. You search results appear.
- 5. Select the matching item and click **Download Spreadsheet**. Save the spreadsheet to your files.

```
COLUMBIA UNIVERSITY
IN THE CITY OF NEW YORK
```
Training Guide: ChartField Inactivation

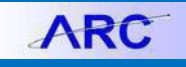

#### <span id="page-7-0"></span>**Editing the Batch Spreadsheet**

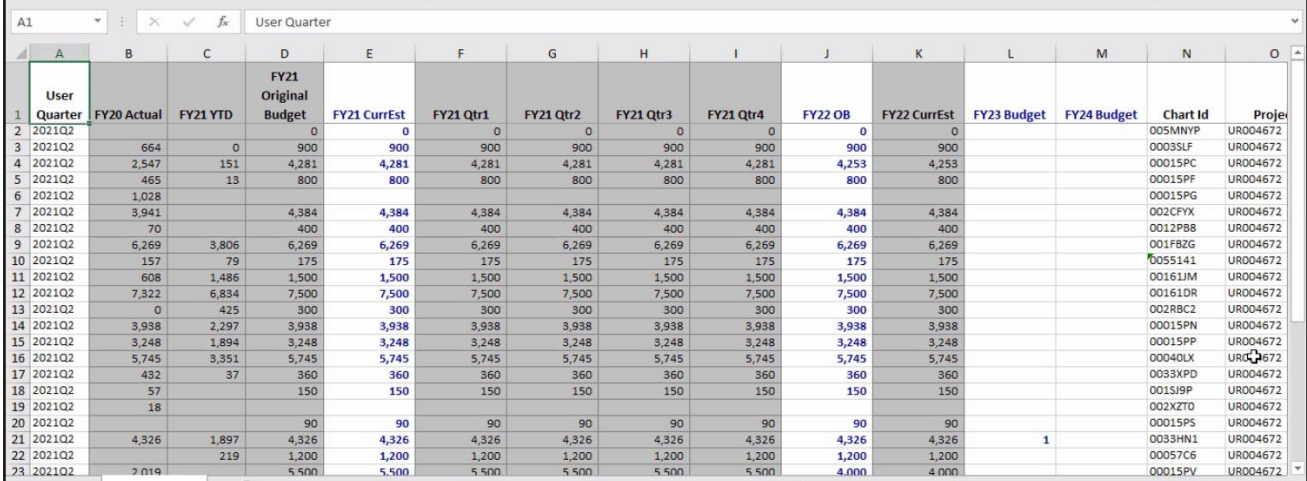

#### 1. In the columns for the **Current Estimate** and **future Fiscal Years**, edit all budget items to be 0.

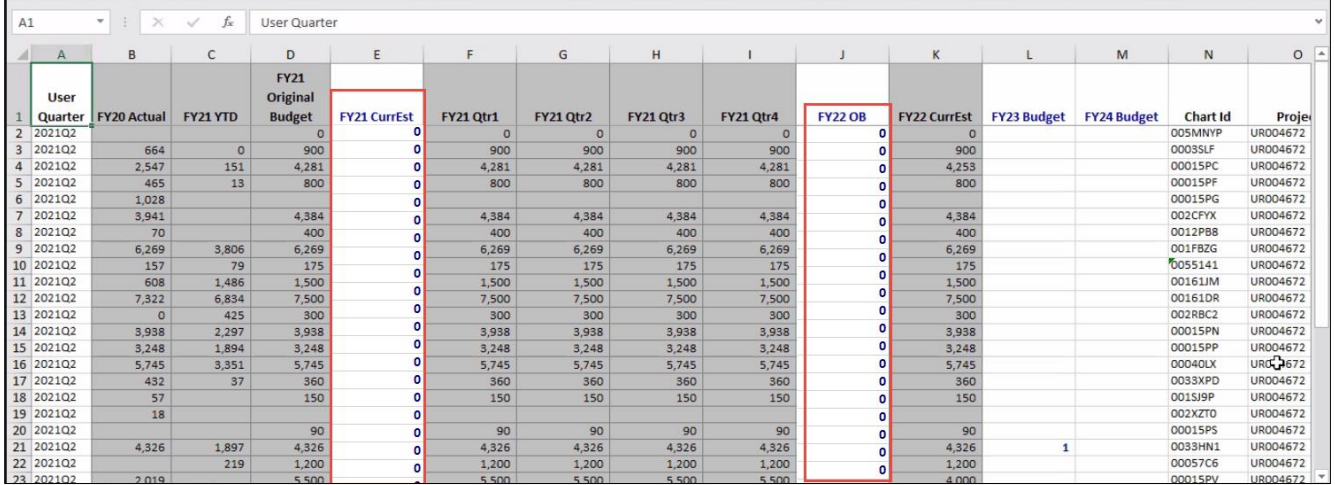

#### 2. Save the file.

<span id="page-7-1"></span>**Uploading the Batch Spreadsheet File**

### 1. Click the **Batch** menu and select **Upload Batch**.

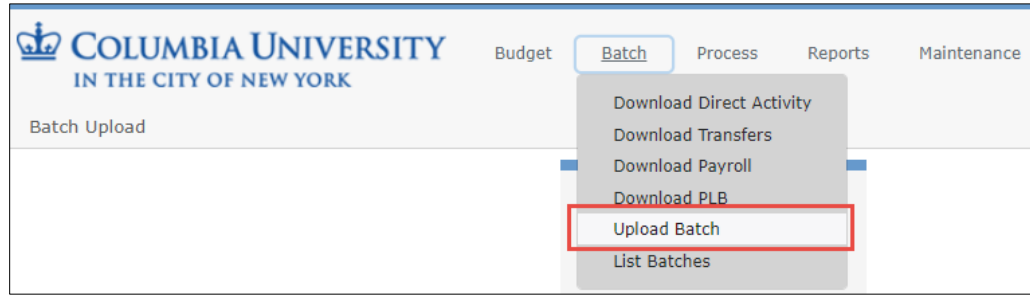

#### The Batch Upload Screen appears.

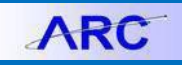

Training Guide: ChartField Inactivation

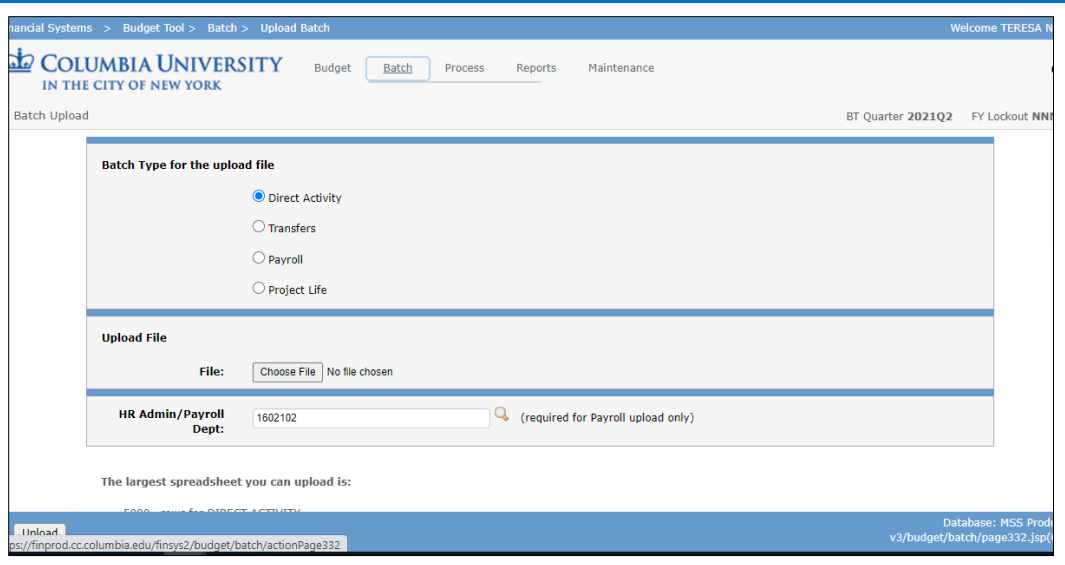

- 2. Select **Batch Type for the upload file** depending on the Natural Account numbers for Budget(s) you are closing:
	- **Direct Activity** Natural Account numbers beginning with 4 or 6.
	- **Transfers** Natural Account numbers beginning with 7
	- **Payroll** Natural Account numbers beginning with 5
- 3. Click **Choose File** then browse and select the batch spreadsheet file you are uploading.
- 4. Click **Upload**. The Batch Upload List screen appears with your upload.

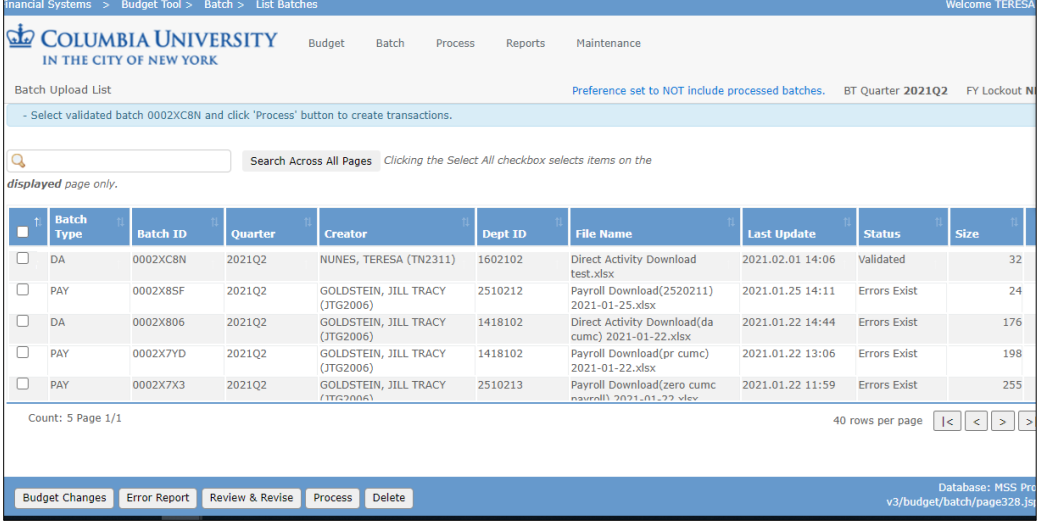

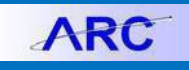

Training Guide: ChartField Inactivation

### <span id="page-9-0"></span>**Processing the Batch Upload**

1. Select the **checkbox** for the Batch you are processing.

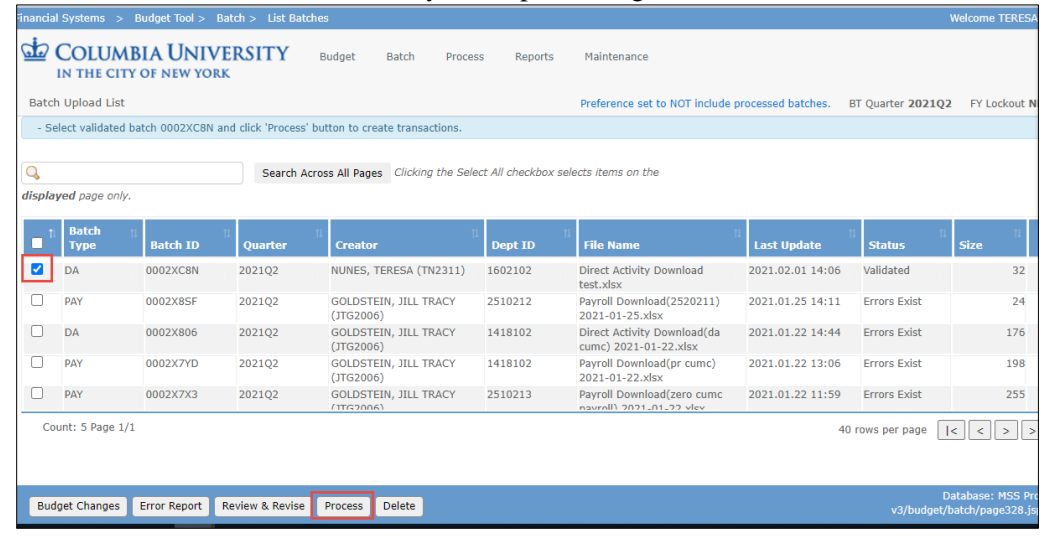

#### 2. Click the **Process** button.

3. Select the **Process** menu and select **Worklist**.

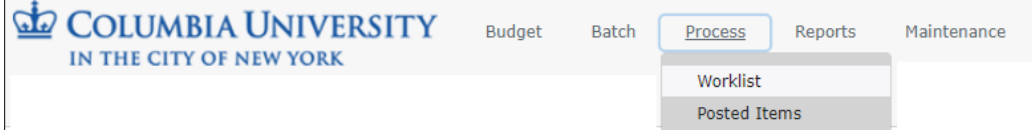

The Worklist screen appears with your Batch items listed with the Next Action indicating "Release".

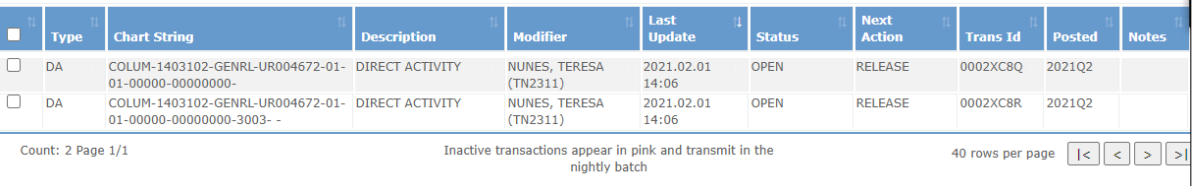

### 4. Select the **checkboxes** for each Batch item and click the **Release** button.

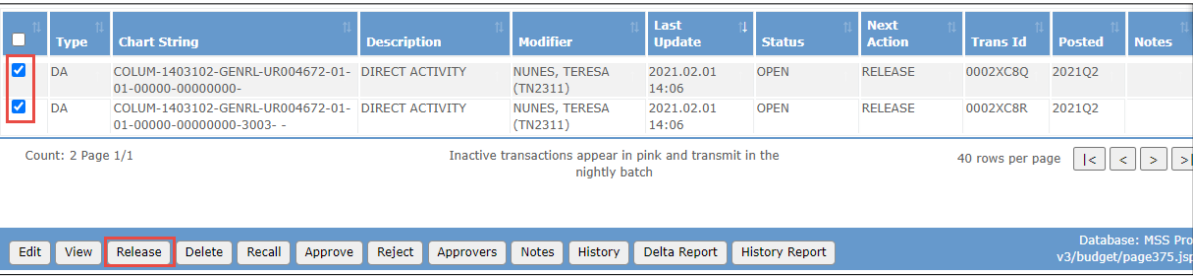

- 5. Return to the Worklist screen. The Batch items will be listed with the Next Action as Approve.
- 6. Select the **checkboxes** for each Batch item and click the **Approve** button.

|                                                                                                    |      | <b>Type</b> | <b>Chart String</b>                                                                   | <b>Description</b>  | <b>Modifier</b>                  | Last<br><b>Update</b> | <b>Status</b>         | <b>Next</b><br><b>Action</b> | <b>Trans Id</b> | <b>Posted</b><br><b>Notes</b>                                  |  |
|----------------------------------------------------------------------------------------------------|------|-------------|---------------------------------------------------------------------------------------|---------------------|----------------------------------|-----------------------|-----------------------|------------------------------|-----------------|----------------------------------------------------------------|--|
|                                                                                                    |      | DA          | COLUM-1403102-GENRL-UR004672-01- DIRECT ACTIVITY<br>01-00000-00000000-                |                     | <b>NUNES, TERESA</b><br>(TN2311) | 2021.02.01<br>14:09   | <b>RELEASED</b>       | <b>APPROVE</b>               | 0002XC8O        | 202102                                                         |  |
|                                                                                                    |      | DA          | COLUM-1403102-GENRL-UR004672-01- DIRECT ACTIVITY<br>$01 - 00000 - 000000000 - 3003 -$ |                     | NUNES, TERESA<br>(TN2311)        | 2021.02.01<br>14:09   | <b>RELEASED</b>       | <b>APPROVE</b>               | 0002XC8R        | 202102                                                         |  |
| Inactive transactions appear in pink and transmit in the<br>Count: 2 Page 1/1<br>$ \cdot  \cdot   \cdot   \cdot  $<br>40 rows per page<br>nightly batch |      |             |                                                                                       |                     |                                  |                       |                       |                              |                 |                                                                |  |
|                                                                                                    | Edit | View        | Delete<br>Recall<br>Release<br>Approve                                                | Reject<br>Approvers | History<br><b>Notes</b>          | Delta Report          | <b>History Report</b> |                              |                 | <b>Database: MSS Production</b><br>v3/budget/page375.jsp(0185) |  |

COLUMBIA UNIVERSITY IN THE CITY OF NEW YORK

Training Guide: ChartField Inactivation

# <span id="page-10-0"></span>**Managing Owning Attributes for Projects and Project Activities**

If the **Owning Attributes** report appears, the **Projects** and **Activities** listed in the report need to be updated and reassigned to an active ChartField. For the example below, department 1630102 owns 4 activities and 4 projects. Before we can inactivate department 1630102, you need to submit Chartfield Request Forms to update the attributes of the 4 projects and 4 activities and assign a different owning Department.

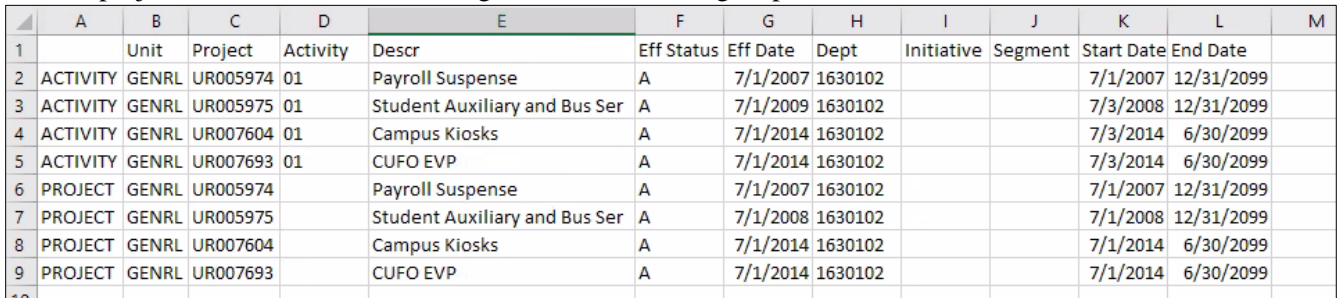

### <span id="page-10-1"></span>**Updating Owning Attributes**

Refer to the [ChartField Request Form Training Guide](https://www.finance.columbia.edu/sites/default/files/content/Training%20Documents/Job_Aid_ChartField_Request_Form.pdf) and refer to the following sections:

- Page 12: Requesting an Update to an Existing Department
- Page 21: Requesting an Update to an Existing Initiative
- Page 23: Requesting an Update to an Existing Segment

<span id="page-10-2"></span>Click here to access the [ChartField Request Form.](https://cas.columbia.edu/cas/login?&destination=https://arc.enterprise.columbia.edu/psp/fn92prd/EMPLOYEE/PSFT_EP/c/ZCU_GL.ZCU_CF_MAIN_FORM.GBL?PORTALPARAM_PTCNAV=ZCU_CF_FORM&EOPP.SCNode=ERP&EOPP.SCPortal=EMPLOYEE&EOPP.SCName=COLUMBIA_SPECIFIC&EOPP.SCLabel=Chartfield%20Request%20Form&EOPP.SCFName=ZCU_CF_REQ_FORM&EOPP.SCSecondary=true&EOPP.SCPTfname=ZCU_CF_REQ_FORM&FolderPath=PORTAL_ROOT_OBJECT.COLUMBIA_SPECIFIC.GL.ZCU_CF_REQ_FORM.ZCU_CF_FORM&IsFolder=false)

# **Closing Pending Journals**

If the **Pending\_Journals** report exists, open it to take note of the **Source** column to determine who to contact to close the associated Pending Journals.

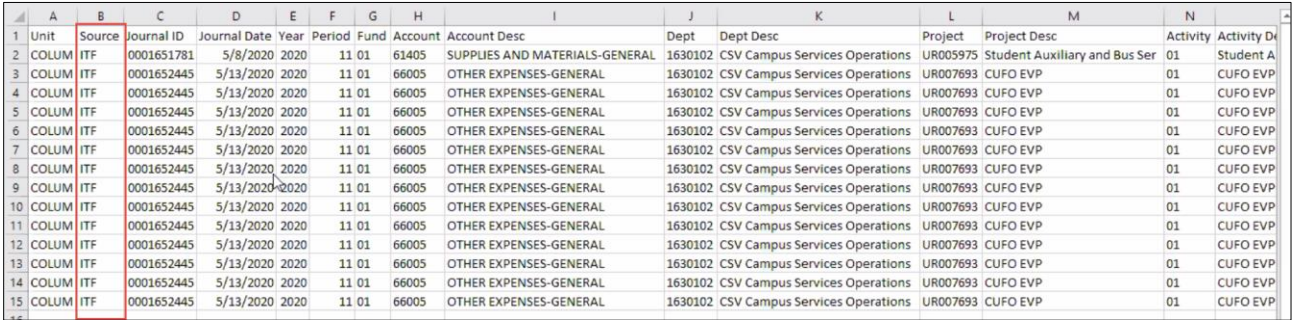

Depending on the Source, use the table below to determine whom to contact to close your Pending Journals.

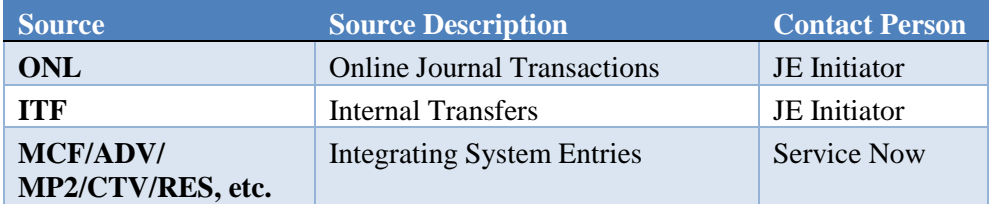

<span id="page-10-3"></span>Searching for the Journal Entry Initiator (Internal Transfers or Online Journal Transactions)

- 1. In ARC, navigate to search for the relevant pending Journal Entry.
	- **Internal Transfers (ITF)**: Click **Main Menu** > **Columbia Specific** > **General Ledger** > **Internal Transfer JournalEntry**.
	- **Online Journal Transfers (ONL)**: Click **Main Menu** > **General Ledger** > **Journals** > **Journal Entry** > **Create/Update Journal ID**.

Training Guide: ChartField Inactivation

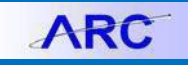

#### 2. Click the **Find an Existing Value** tab.

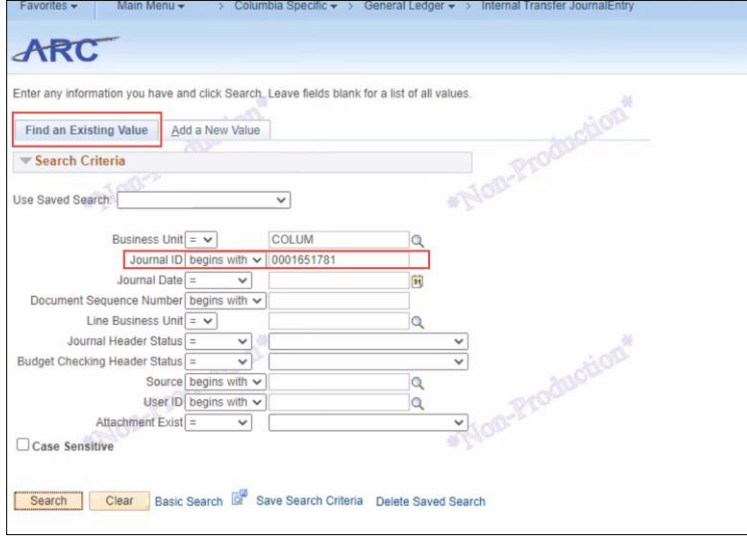

#### 2. Enter the **Journal ID**.

3. Click **Search**. The matching Journal Entry appears.

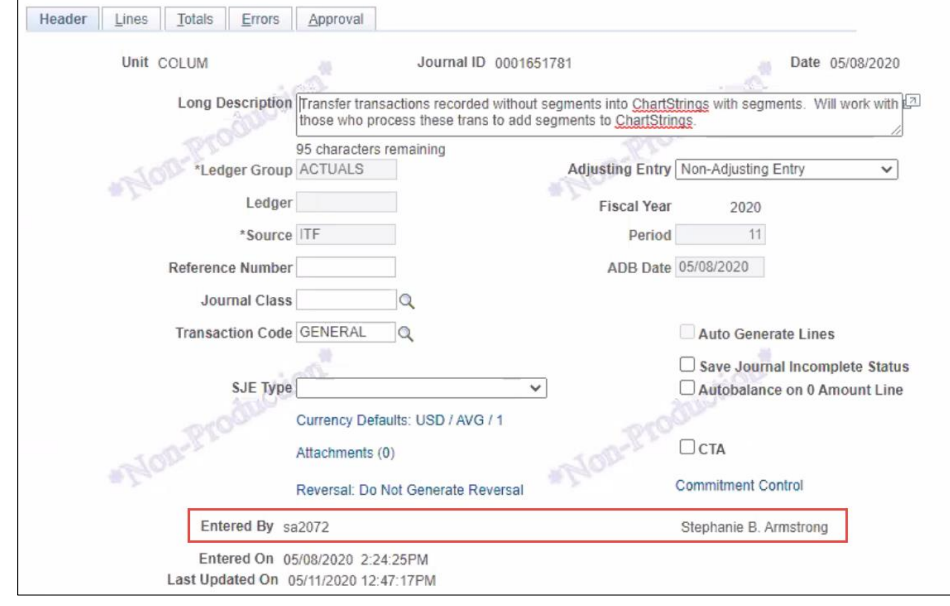

Note the **Entered By** field to determine the Initiator to contact in order to close out the Journal Entry.

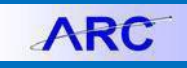

## <span id="page-12-0"></span>**Managing Pending Vouchers**

The **Vouchers** report shows any pending vouchers associated with deactivating the ChartField. As long as a voucher is still in the approval workflow, you can either edit the voucher to change the relevant ChartField information or just cancel it.

<span id="page-12-1"></span>Refer to the [Managing Vouchers](https://www.finance.columbia.edu/sites/default/files/content/Training%20Documents/Job_Aid_Closing_POs.pdf) job aid on how to edit or cancel voucher.

## **Managing Pending Requisitions**

The **Pending Reqs** report shows any pending requisitions associated with deactivating the ChartField. As long as a requisition a still in the approval workflow (a Purchase Order is not yet issued), you can either edit the requisition to change the relevant ChartField information or just cancel it.

<span id="page-12-2"></span>Refer to the [Managing Requisitions](https://www.finance.columbia.edu/sites/default/files/content/Training%20Documents/Job_Aid_Managing_Requistions.pdf) job aid on how to edit or cancel requisitions.

## **Managing Purchase Orders**

The **Purchase** Orders report shows any in-progress purchase orders associated with deactivating the ChartField. You submit a Financial (Distribution Only) Change Order to change the relevant ChartField. You can also choose to close the Purchase Order.

Refer to the [Change Orders](https://www.finance.columbia.edu/sites/default/files/content/Training%20Documents/Job_Aid_Change_Orders.pdf) job aid for details on how to create a Financial (Distribution Only) Change Order to update the ChartField information for a Purchase Order.

<span id="page-12-3"></span>Refer to the [Closing Purchase Orders](https://www.finance.columbia.edu/sites/default/files/content/Training%20Documents/Job_Aid_Closing_POs.pdf) job aid for instructions on how to close Purchase Orders.

## **Inactivating ChartFields**

Once all the open items associated with the ChartField you want to inactivate are closed, you can now inactivate the ChartField.

Refer to the [ChartField Request Form](https://www.finance.columbia.edu/sites/default/files/content/Training%20Documents/Job_Aid_ChartField_Request_Form.pdf) training guide for detailed instructions on the ChartField request and inactivation process.

## <span id="page-12-4"></span>**Getting Help**

Please contact the Finance Service Center <http://finance.columbia.edu/content/finance-service-center>

You can log an incident or request a service via Service Now [https://columbia.service-now.com](https://columbia.service-now.com/)